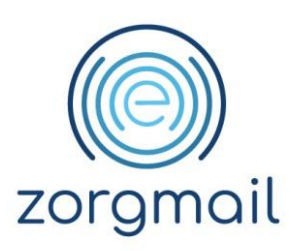

# **ZORGMAIL SECURE E-MAIL VIEWER**

Handleiding - Voor Viewer ontvangers van ZorgMail Secure e-mail

Referentienummer / Versie

31-07-2020 / 2.8

**Enovation**

**Contact** +31 (0)88 8 366 399 info.nl@enovationgroup.com [www.enovationgroup.com/nl](https://www.enovationgroup.com/nl)

Enovation is een handelsnaam van ENOVATION B.V. Alle rechten voorbehouden. Niets uit deze uitgave mag worden openbaar gemaakt of verveelvoudigd, opgeslagen in een data verwerkend systeem of uitgezonden in enige vorm door middel van druk, fotokopie of welke andere wijzen dan ook zonder voorafgaande schriftelijke toestemming van de directie van ENOVATION B.V.

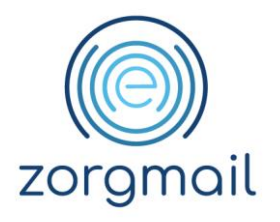

 $\overline{\phantom{a}}$ 

# **INHOUDSOPGAVE**

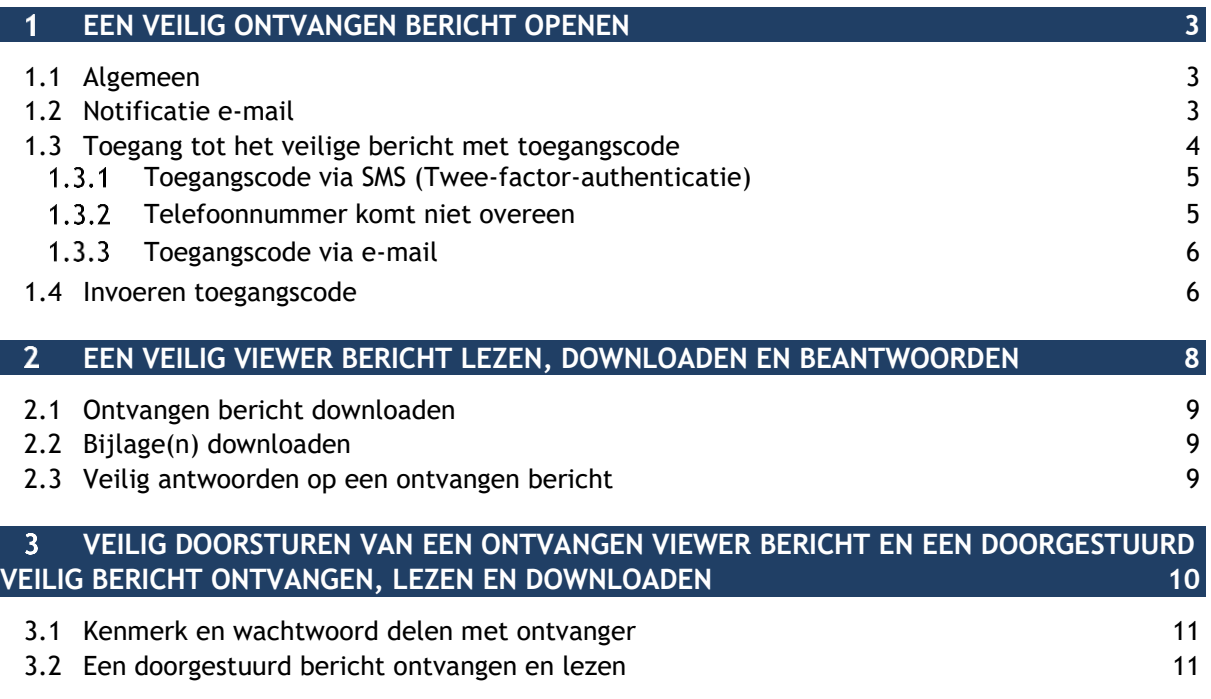

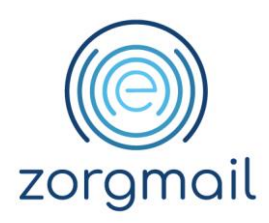

#### <span id="page-2-0"></span>**EEN VEILIG ONTVANGEN BERICHT OPENEN**  $\mathbf 1$

### <span id="page-2-1"></span>**1.1 Algemeen**

E-mail is een belangrijk onderdeel in de communicatie tussen organisaties/personen en de buitenwereld. Veel e-mails worden onveilig verstuurd via het openbare internet.

Met ZorgMail Secure e-mail kan een verzender een e-mail met privacygevoelige informatie op een veilige manier versturen en afleveren. Omdat u als ontvanger van een veilig verstuurd bericht geen deelnemer bent van de ZorgMail Community ontvangt u dit bericht met privacygevoelige informatie, veilig, in de ZorgMail Viewer.

Omdat de ZorgMail Viewer met een webbrowser werkt kunt u dit ook gebruiken op een Mobile Device met iOS of Android.

Dit document beschrijft de volgende onderdelen van de ZorgMail Viewer, in lijn met NTA 7516 Veilig e-mail in de zorg:

- Notificatie e-mail;
- Ontvangen van een toegangscode;
- Het gebruik van de toegangscode;
- Een antwoord sturen op een e-mail;
- Het doorsturen van een e-mail.

### <span id="page-2-2"></span>**1.2 Notificatie e-mail**

Een notificatie e-mail is een bericht met een kennisgeving. U heeft een notificatie e-mail gekregen waarin is aangegeven dat u een beveiligd bericht heeft ontvangen. Dit kan een kennisgeving zijn dat, bijvoorbeeld een zorgverlener, u een bericht heeft gestuurd dat vertrouwelijke informatie bevat. Ook is het mogelijk dat u een veilig bericht heeft ontvangen dat is doorgestuurd door een andere persoon die de inhoud met u wil delen. Dit bericht staat voor u klaar in de ZorgMail Viewer.

In deze notificatie e-mail kunt u zien van wie dit bericht afkomstig is. Verder bevat deze e-mail een groene knop met de tekst '**Bericht lezen**'. U klikt in de e-mail op de groene knop '**Bericht lezen**' waarna de ZorgMail Viewer in de browser wordt getoond.

**Handleiding Versie / Datum Contact Paginanummer** ZorgMail Viewer 2.8 / 31-07-2020 info@zorgmail.nu pagina 3 [www.zorgmail.nl](http://www.zorgmail.nl/)

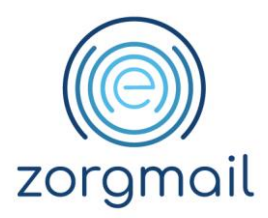

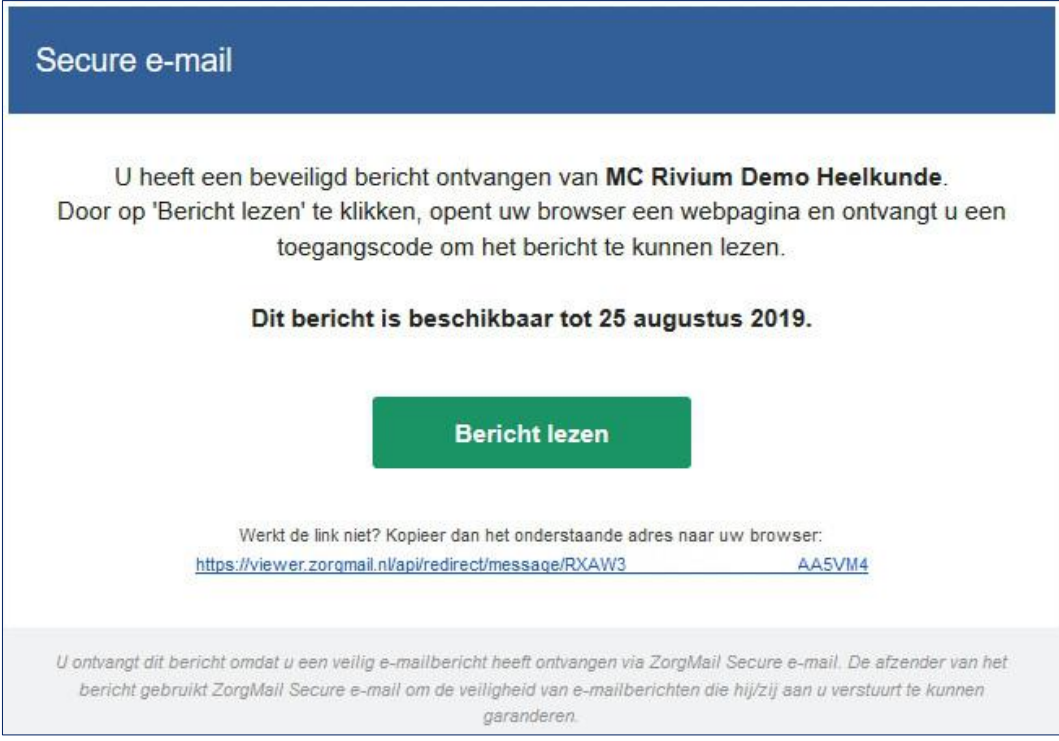

Figuur 1. Secure e-mail notificatie e-mail

Een ontvangen bericht dat is doorgestuurd is te herkennen aan een extra regel in de notificatie email. Meer over het veilig doorsturen van een ontvangen bericht en het ontvangen en lezen van een doorgestuurd bericht, zie hoofdstuk 3.

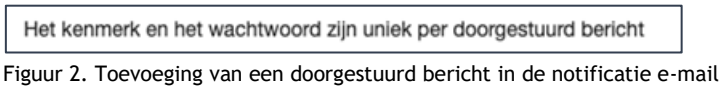

Het bericht dat u heeft ontvangen in de Viewer blijft 90 dagen beschikbaar. Daarna wordt het bericht verwijderd. Indien u na 90 dagen in de notificatie e-mail op '**Bericht lezen**' klikt, is het bericht niet meer beschikbaar en wordt daarvan een melding getoond.

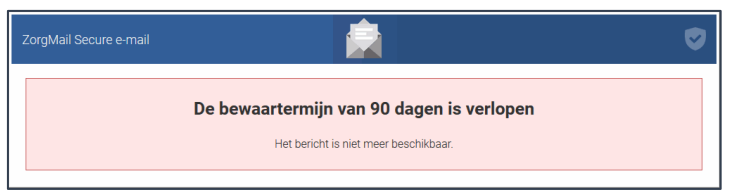

<span id="page-3-0"></span>Figuur 3. Melding bewaartermijn bericht is verlopen

### **1.3 Toegang tot het veilige bericht met toegangscode**

Om het bericht in de Viewer te kunnen lezen dient een toegangscode te worden ingevoerd. Afhankelijk van de wijze van verzenden krijgt u de toegangscode via SMS (twee-factor-

**Handleiding Versie / Datum Contact Paginanummer** ZorgMail Viewer 2.8 / 31-07-2020 info@zorgmail.nu pagina 4 [www.zorgmail.nl](http://www.zorgmail.nl/)

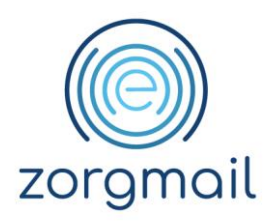

authenticatie) of e-mail toegestuurd. Deze toegangscode is 15 minuten geldig. Nadat u op '**Bericht lezen**' heeft geklikt wordt uw webbrowser geopend en kunt u de stappen in de schermen volgen.

# 1.3.1 Toegangscode via SMS (Twee-factor-authenticatie)

<span id="page-4-0"></span>Voordat u de toegangscode ontvangt wordt een controle vraag gesteld met betrekking tot het telefoonnummer. In de praktijk komt het voor dat bij gebruik van de toegangscode via SMS een onjuist telefoonnummer van de geadresseerde wordt gebruikt, dit kan meerdere oorzaken hebben. De ontvanger heeft een ander telefoonnummer en heeft de verzender hierover niet geïnformeerd, de verzender heeft een onjuist telefoonnummer ingevoerd. Dit zorgt ervoor dat de ontvanger geen code per SMS ontvangt en geen toegang heeft tot het bericht. Daarnaast ontvangt de verkeerde persoon een code via SMS die hier uiteraard niets mee kan.

Wanneer de verzender van het bericht gekozen heeft voor het versturen van de toegangscode via SMS krijgt u na het klikken op '**Bericht lezen**' onderstaand scherm.

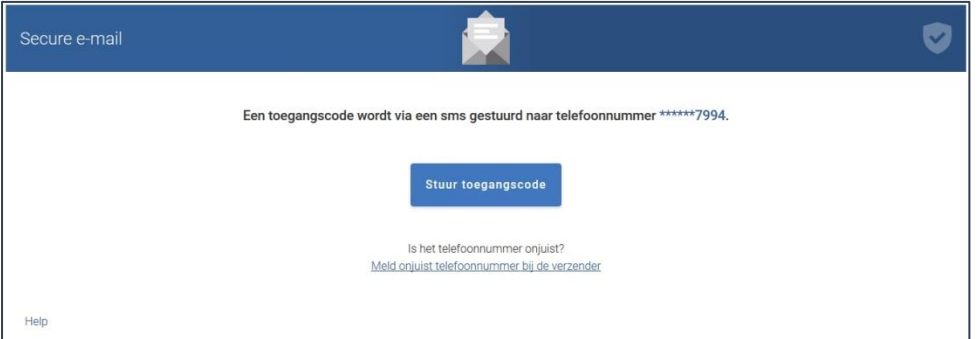

Figuur 4. Controle vraag toegangscode via SMS

Voordat u de toegangscode per SMS ontvangt dient uw telefoonnummer geverifieerd te worden met het deels getoonde telefoonnummer in het scherm. Komt het telefoonnummer overeen, klikt u op '**Stuur toegangscode**' en ontvangt u een SMS met toegangscode.

# 1.3.2 Telefoonnummer komt niet overeen

<span id="page-4-1"></span>Komt het telefoonnummer niet overeen met het getoonde nummer, kunt u de verzender van het bericht hierover informeren. Klik op de link '**Meld onjuist telefoonnummer bij de verzender**'. De verzender van het bericht wordt geïnformeerd dat het gebruikte telefoonnummer onjuist is. De verzender dient hierop actie te ondernemen en het bericht opnieuw, met het juiste telefoonnummer, te versturen.

**Handleiding Versie / Datum Contact Paginanummer** ZorgMail Viewer 2.8 / 31-07-2020 info@zorgmail.nu pagina 5 [www.zorgmail.nl](http://www.zorgmail.nl/)

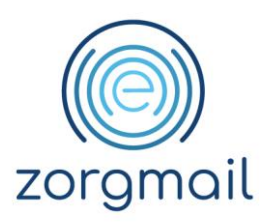

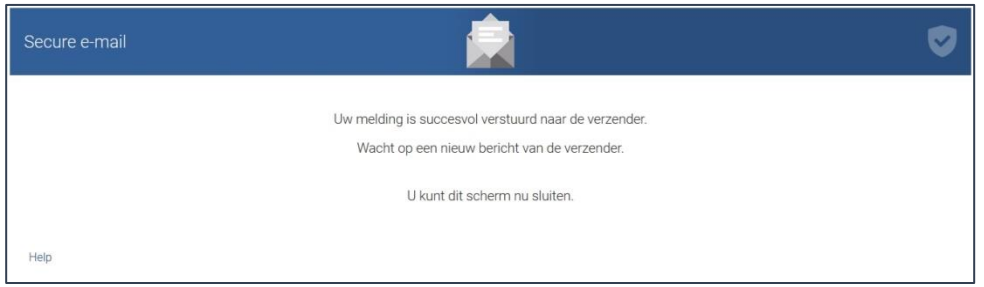

Figuur 5. Bevestiging melding onjuist telefoonnummer

# 1.3.3 Toegangscode via e-mail

<span id="page-5-0"></span>Indien de toegangscode via e-mail wordt verstuurd krijgt u een tussenscherm waarmee de toegangscode opgevraagd kan worden. Door te klikken op '**Stuur toegangscode**' ontvangt u een email met toegangscode waarmee het bericht geopend kan worden.

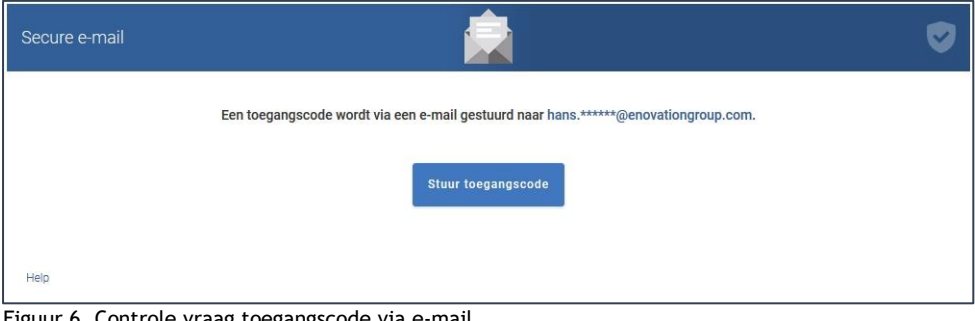

<span id="page-5-1"></span>Figuur 6. Controle vraag toegangscode via e-mail

#### **1.4 Invoeren toegangscode**

#### U heeft via SMS of via e-mail een toegangscode ontvangen.

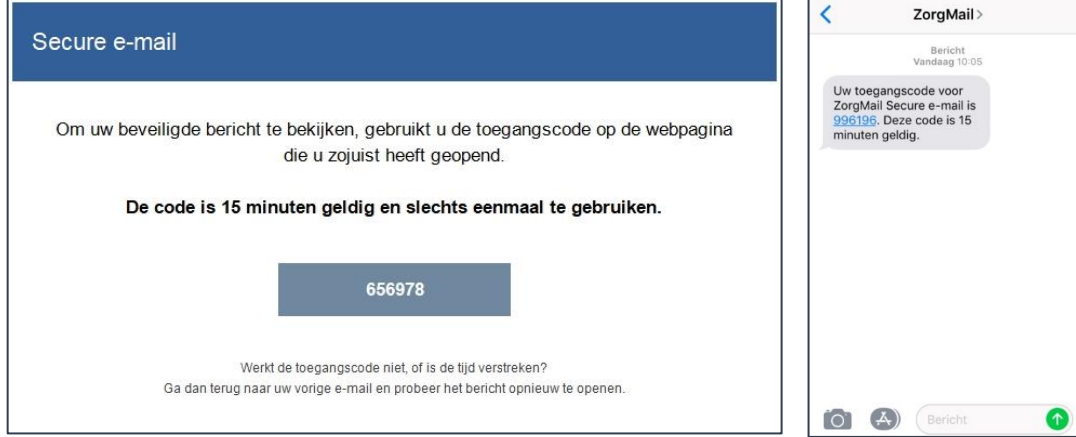

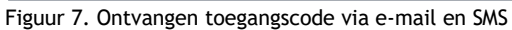

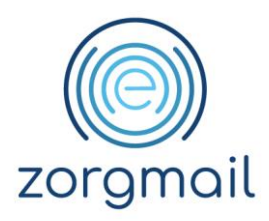

De toegangscode wordt in onderstaand scherm ingevoerd. Na invoer van de toegangscode wordt het bericht getoond en kunt u deze lezen en veilig beantwoorden.

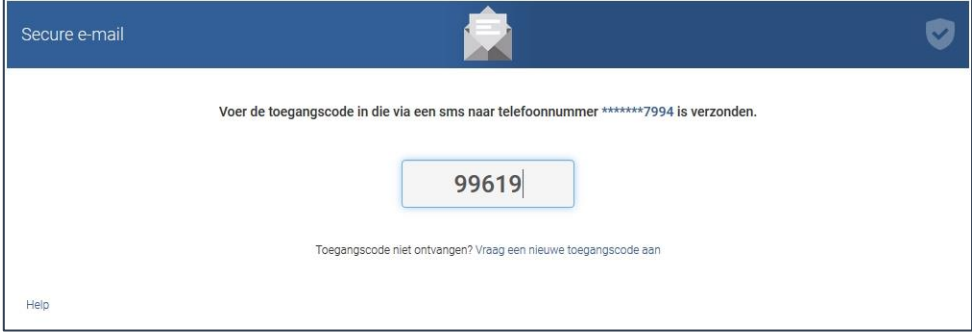

Figuur 8. Invoerscherm toegangscode

Bij invoer van een foutieve toegangscode wordt daarvan melding gemaakt.

Bij herhaaldelijk invoeren van een foutieve toegangscode vervalt de op dat moment geldige toegangscode en dient een nieuwe toegangscode te worden aangevraagd via de link in de melding.

Wanneer de juiste toegangscode is ingevoerd wordt het bericht geopend en kunt u het bericht lezen. Als het bericht een bijlage bevat, klikt u op de bestandsnaam om de bijlage te downloaden.

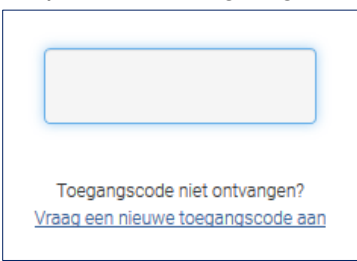

Figuur 9. Nieuwe toegangscode aanvragen

Als u op een later moment het bericht nogmaals wilt lezen, wordt er opnieuw een eenmalige toegangscode verzonden.

**Handleiding Versie / Datum Contact Paginanummer** [www.zorgmail.nl](http://www.zorgmail.nl/)

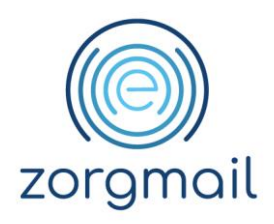

# <span id="page-7-0"></span>**EEN VEILIG VIEWER BERICHT LEZEN, DOWNLOADEN EN BEANTWOORDEN**

In onderstaand scherm is een voorbeeld van een ontvangen veilig bericht weergegeven. In dit scherm kunt meerdere handelingen uitvoeren, zoals het ontvangen bericht opslaan, de ontvangen bijlage(n) opslaan, antwoorden op het ontvangen bericht.

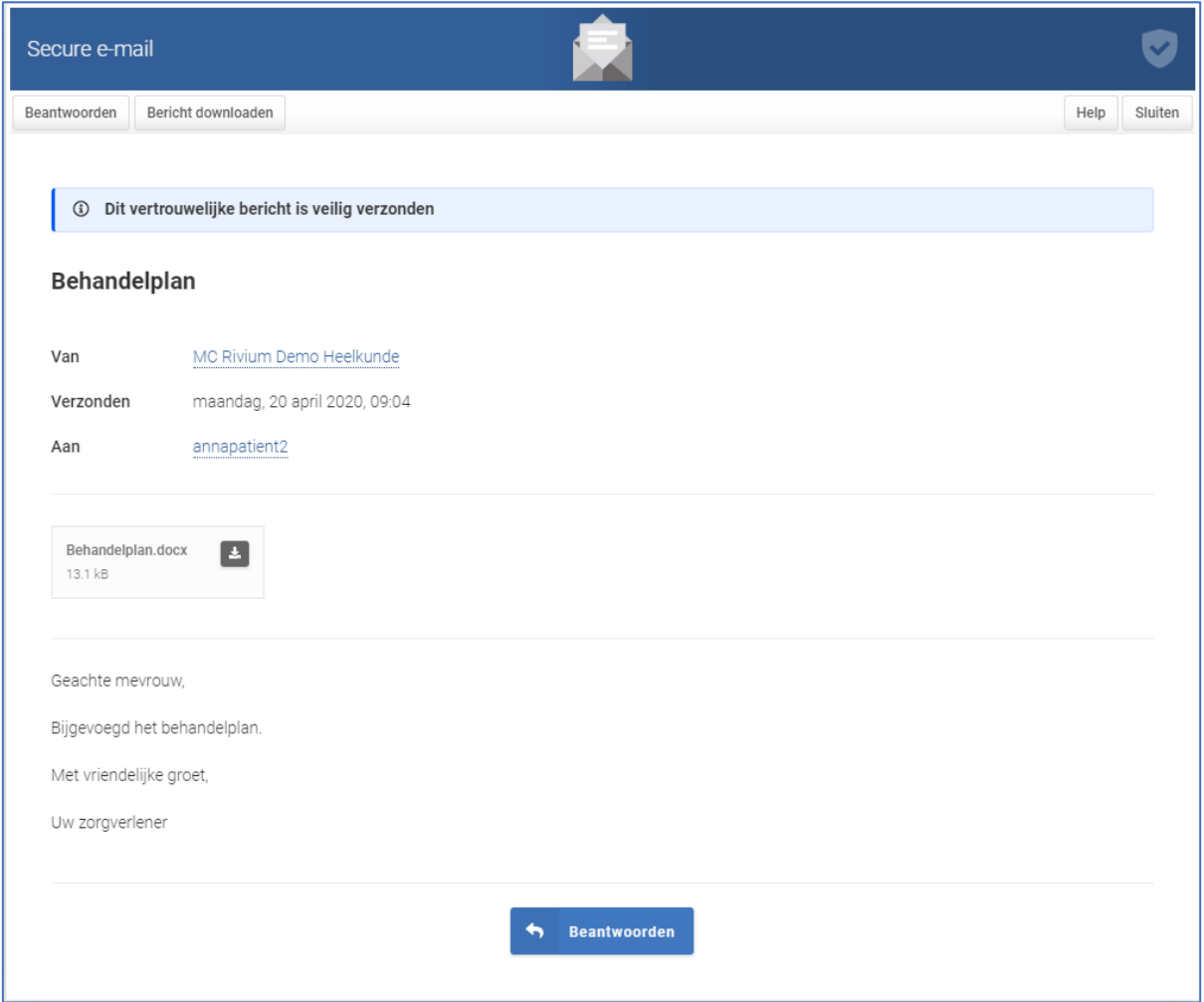

Figuur 10. Ontvangen bericht in de ZorgMail Viewer

In het ontvangen bericht is duidelijk te zien dat, conform NTA 7516, het bericht vertrouwelijk is en veilig is verzonden.

1 Dit vertrouwelijke bericht is veilig verzonden

Figuur 11. Markering vertrouwelijk bericht

**Handleiding Versie / Datum Contact Paginanummer** ZorgMail Viewer 2.8 / 31-07-2020 info@zorgmail.nu pagina 8 [www.zorgmail.nl](http://www.zorgmail.nl/)

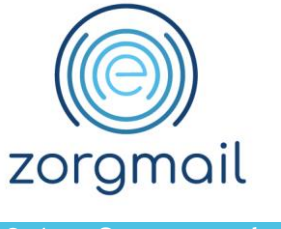

#### <span id="page-8-0"></span>**2.1 Ontvangen bericht downloaden**

Indien u het ontvangen bericht wilt downloaden, klik bovenin op de knop **'Bericht downloaden'***.*  Het ontvangen bericht wordt in PDF-formaat opgeslagen in de standaard Download map van uw device.

### <span id="page-8-1"></span>**2.2 Bijlage(n) downloaden**

Wanneer het ontvangen bericht een of meerdere bijlagen bevat, kunt u deze afzonderlijk of alle bijlagen in één keer downloaden.

- Iedere afzonderlijke bijlage heeft een '**Download**' icoon. Klikt u hierop dan wordt het betreffende bestand opgeslagen in de standaard Download map;
- Indien u alle bijlagen in een keer wilt downloaden, klikt u op de link **'Alle bijlagen downloaden'**. Alle bijlagen worden in een ZIP-bestand opgeslagen in de standaard Download map.

Een opgeslagen ZIP-bestand uitpakken werkt als volgt:

- 1. Zoek de gezipte map met de mappen of bestanden die u wilt uitpakken.
- 2. Voer een van de volgende handelingen uit:
	- Als u één bestand of map wilt uitpakken, dubbelklikt u op de gezipte map om deze te openen. Vervolgens sleept u het bestand of de map vanuit de gezipte map naar een nieuwe locatie;
	- Als u de volledige inhoud van de gezipte map wilt uitpakken, houdt u de linkermuisknop ingedrukt op de map (of klikt u erop met de rechtermuisknop), selecteert u '**Alles uitpakken**' en volgt u de aanwijzingen.

#### <span id="page-8-2"></span>**2.3 Veilig antwoorden op een ontvangen bericht**

Op het bericht dat u ontvangen heeft kunt u veilig antwoorden. Klik, boven of onder in het scherm, op de knop '**Beantwoorden**' om een antwoord op te stellen. Er kan maximaal 2 keer geantwoord worden op een ontvangen bericht. Bij het beantwoorden kunnen maximaal 10 bijlagen worden meegestuurd met een totaalomvang van 36 MB. Bijlagen kunnen worden toegevoegd door deze vanuit de Verkenner in het grijze kader te slepen of door te klikken op de knop '**Selecteer bestanden**'. Klik na het opstellen van een antwoord op de knop '**Verzenden**' om het antwoord veilig te versturen naar de oorspronkelijke verzender van het bericht.

**Handleiding Versie / Datum Contact Paginanummer** ZorgMail Viewer 2.8 / 31-07-2020 info@zorgmail.nu pagina 9 [www.zorgmail.nl](http://www.zorgmail.nl/)

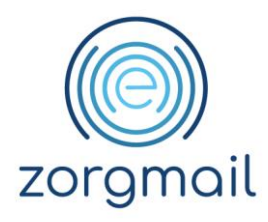

# <span id="page-9-0"></span>**VEILIG DOORSTUREN VAN EEN ONTVANGEN VIEWER BERICHT EN EEN DOORGESTUURD VEILIG BERICHT ONTVANGEN, LEZEN EN DOWNLOADEN**

Het bericht dat u ontvangen heeft in de ZorgMail Viewer kunt u veilig doorsturen. Klik op de kop '**Doorsturen**' om een bericht door te sturen. U kunt een bericht aan één ontvanger doorsturen. Een ontvangen bericht kan maximaal 2 keer doorgestuurd worden.

Bij het doorsturen van het bericht kunt u kiezen welke ontvangen bijlagen u mee wilt sturen. Default staan alle bijlagen geselecteerd staan. U kunt geen nieuwe bijlage(n) toevoegen. U kunt in het vak **'Bericht'** aanvullende tekst voor de ontvanger toevoegen, de tekst van het originele ontvangen bericht kunt u niet aanpassen.

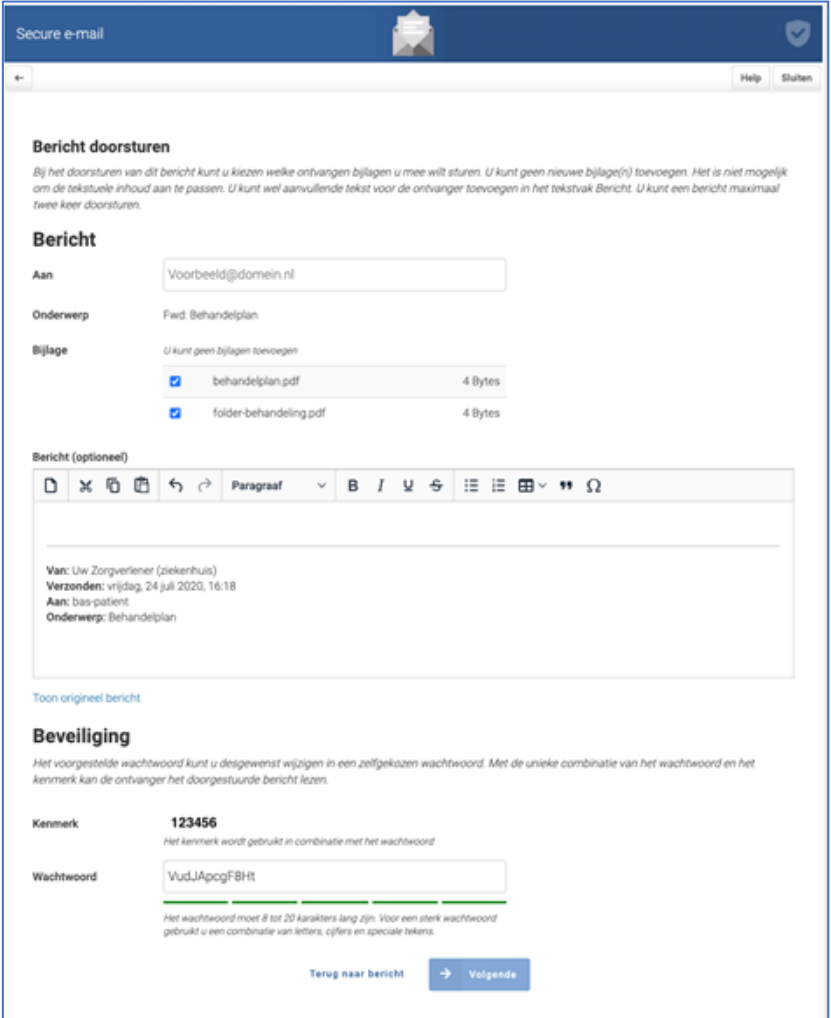

Figuur 12. Doorsturen van een ontvangen veilig bericht

**Handleiding Versie / Datum Contact Paginanummer** ZorgMail Viewer 2.8 / 31-07-2020 info@zorgmail.nu pagina 10 [www.zorgmail.nl](http://www.zorgmail.nl/)

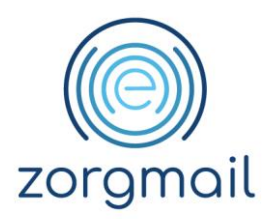

#### <span id="page-10-0"></span>**3.1 Kenmerk en wachtwoord delen met ontvanger**

Bij het doorsturen van het bericht worden automatisch een kenmerk en een wachtwoord gegenereerd. Deze combinatie is uniek per doorgestuurd bericht. Een ontvanger heeft beide gegevens nodig om het bericht te kunnen openen. Indien gewenst kunt u het voorstel voor een wachtwoord vervangen door een eigen wachtwoord op te geven van minimaal 8 karakters.

In onderstaand scherm worden het kenmerk en het wachtwoord getoond. Pas als u deze informatie heeft gekopieerd of heeft genoteerd, dient u onderaan in het scherm het vinkje aan te zetten bij 'Ik heb het wachtwoord en kenmerk genoteerd om te kunnen delen met de ontvanger'. En kunt u het Viewer bericht veilig doorsturen door op '**Verzenden'** te klikken. Deel het kenmerk en het wachtwoord op een veilige manier met de ontvanger met voorbeelden zoals beschreven in dit scherm.

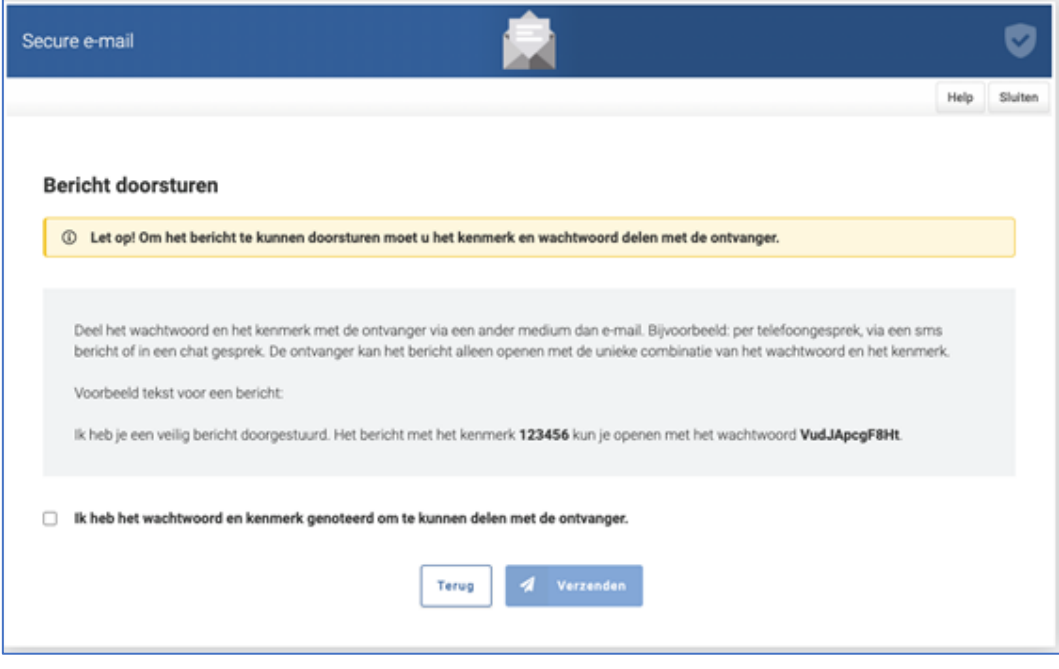

<span id="page-10-1"></span>Figuur 13. Kenmerk en wachtwoord

#### **3.2 Een doorgestuurd bericht ontvangen en lezen**

U heeft een notificatie e-mail ontvangen van een ontvanger die een bericht heeft doorgestuurd. Dit betekent dat iemand vertrouwelijke informatie via veilige e-mail heeft ontvangen en met u wil delen. Naast deze notificatie e-mail heeft u van de verzender, als het goed is, ook een uniek kenmerk en bijbehorend wachtwoord ontvangen.

**Handleiding Versie / Datum Contact Paginanummer** ZorgMail Viewer 2.8 / 31-07-2020 info@zorgmail.nu pagina 11 [www.zorgmail.nl](http://www.zorgmail.nl/)

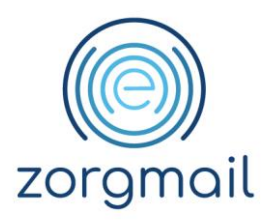

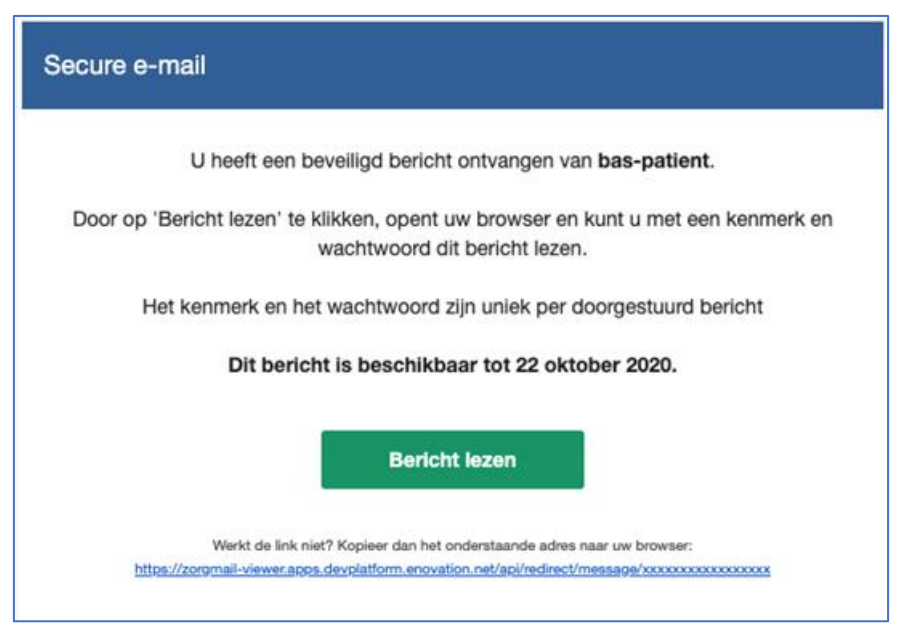

Figuur 14. Notificatie e-mail doorgestuurd bericht

Klik op groene knop '**Bericht lezen**' om het ontvangen doorgestuurde bericht met uw webbrowser te openen in de ZorgMail Viewer omgeving.

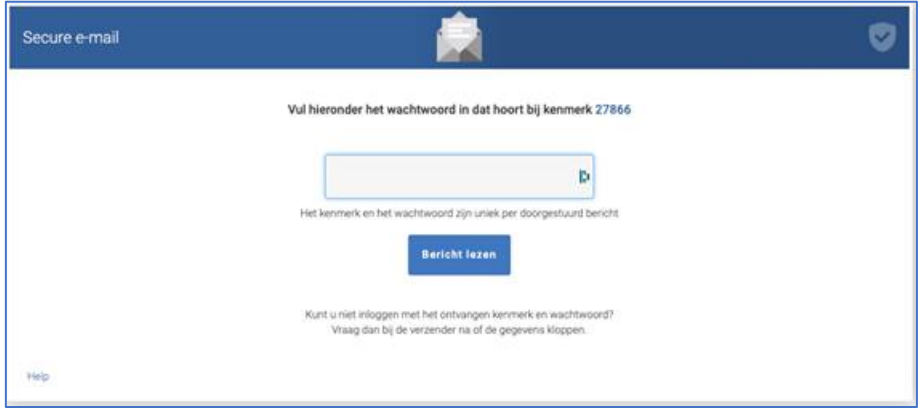

Figuur 14. Invoerscherm wachtwoord

In bovenstaand scherm wordt het kenmerk van het doorgestuurde bericht getoond. U vult in dit scherm het wachtwoord in dat u van de verzender heeft ontvangen. Controleer ook of het kenmerk in het wachtwoordscherm overeenkomt. Het kenmerk en het wachtwoord zijn uniek per doorgestuurd bericht. Neem contact op met de verzender indien het ontvangen wachtwoord na het invoeren niet werkt. De verzender kan het bericht opnieuw naar u doorsturen, u ontvangt dan een nieuw kenmerk en een nieuw wachtwoord.

Het bericht wordt geopend in de ZorgMail Viewer. U kunt de volgende acties uitvoeren met het ontvangen bericht:

- Ontvangen bericht downloaden, zie voor meer informatie paragraaf 2.1
- Bijlage(n) downloaden, zie voor meer informatie paragraaf 2.2

**Handleiding Versie / Datum Contact Paginanummer** ZorgMail Viewer 2.8 / 31-07-2020 info@zorgmail.nu pagina 12 [www.zorgmail.nl](http://www.zorgmail.nl/)

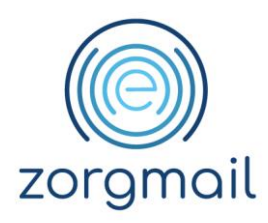

U kunt niet antwoorden op een ontvangen doorgestuurd bericht. Ook is het niet mogelijk om een doorgestuurd bericht verder door te sturen.

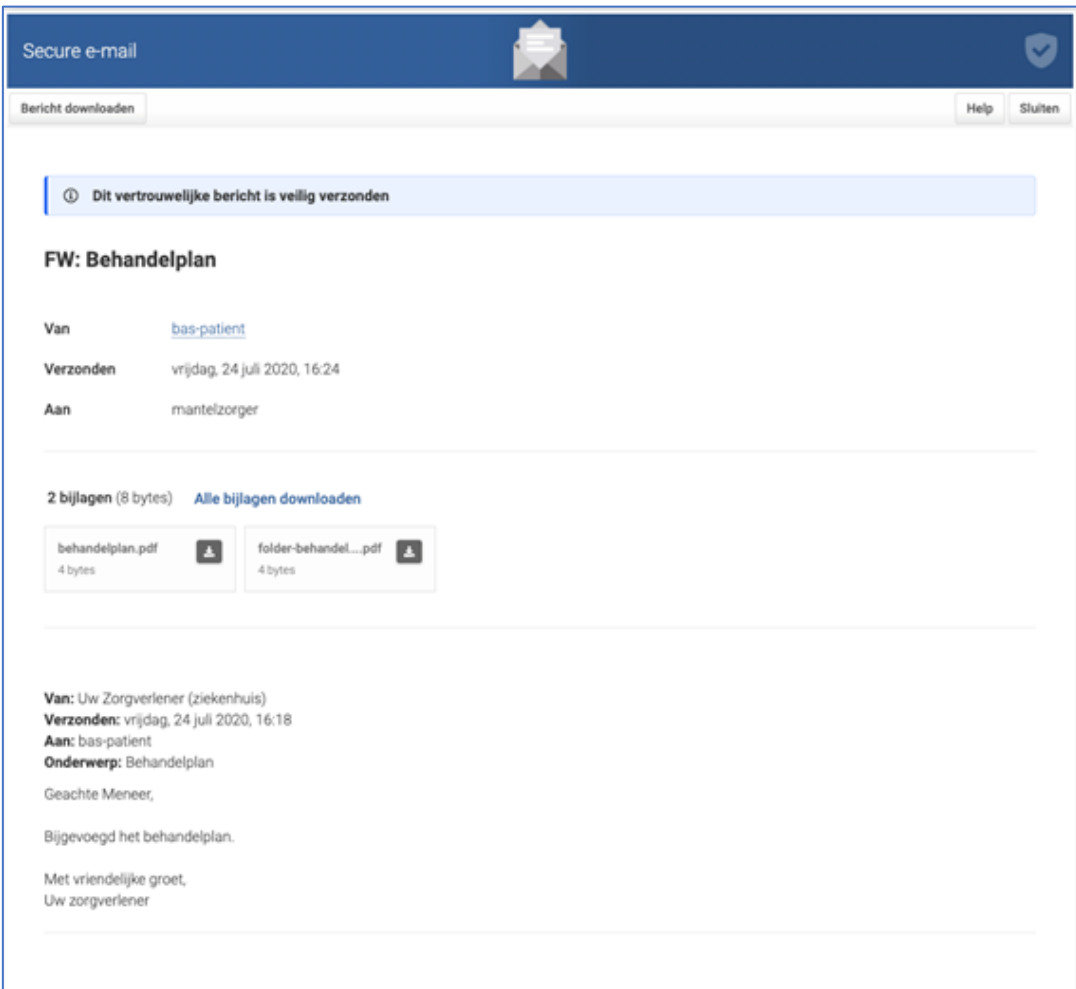

Figuur 15. Ontvangen doorgestuurd bericht in de ZorgMail Viewer

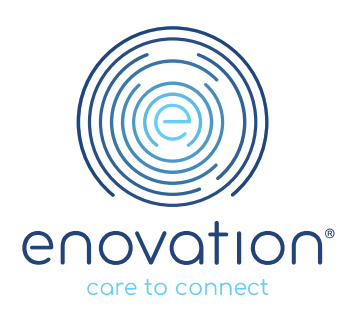